# Create eCRIS User Account

### Check List:

**Internet connectivity (DSL or Cable modem highly recommended). A web browser (We recommend Internet Explorer for PC users and Safari for Mac users) Valid and active email address.**

### **How To Create User Name:**

Open a new internet browser session. Visit eCRIS website at **https://seec.ct.gov/seecSSO/PublicAccess/CreateUser.aspx** You must be a registered user in order to use the SEEC Secure Online applications such as eCRIS. You will need the following information to successfully create a valid user name:

#### **Provide a User Name:**

- It must be unique and easy to remember.
- It must be at least 4 characters in length. We recommend using a first initial of your first name and the last name (for example: If your name is John A Doe then use jdoe as your user name). In an event where the user name already exists, we recommend adding middle initial to your user name such as jadoe.
- Your user name is NOT case sensitive which means that jdoe, Jdoe, JDoe and JDOE are all valid user names.

*NOTE:* If you try to create a User Name that does not meet these requirements or that is already taken, then you will be prompted to try again.

#### **Provide a Password:**

 Having a secure password is especially important in order to keep your information confidential. The following requirements and tips help ensure that your password is not compromised:

#### **Requirements:**

- Your Password must be at least 8 characters in length and MUST contain at least one of the special characters (e.g.  $\%$ ,  $\omega$ ,  $\frac{1}{2}$ ,  $\frac{1}{2}$ ,  $\frac{1}{2}$ ,  $\frac{1}{2}$ ,  $\frac{1}{2}$ ).
- Your password is case sensitive. Please be aware of this fact when entering it during login.

**Tips:**

- Do not use common words as passwords.
- Do not base your password on personal information that is publicly available.
- Include a healthy mix of letters and numbers.
- Select a password that you can remember but is hard to guess for others.
- Change your password periodically and whenever you suspect that it is not secret.
- Do not share your password with anyone even with the SEEC staff.
- Always log out when you are finished using SEEC Online Secure Application site and close the browser window.

#### **If the password does not meet the above mentioned requirements then you will be prompted to reenter the password.**

#### **Confirm your Password:**

 Retype your password. If the two passwords do not match then you will be prompted to reenter the passwords.

#### **Provide an Email:**

 Enter a valid e-mail address where you can be contacted. A confirmation of your user name creation will be sent to the email address you provide during sign up. The system allows you to create one user name per email address.

#### **Provide a Phone number:**

 Enter a phone number where you can be contacted during the business hours. Use 9999999999 format to specify the phone number. You must include the area code. Please make a note of the phone number provided. You will need it in the event you forget your password and request a password to be reset.

#### **Choose a Security Question and provide an Answer:**

- Select a Security question from the drop down list. Enter the answer to the security question in the Security Answer text box. Please make a note of the Security Question and answer. You will need it in the event you forget your password and request a password to be reset.
- $\implies$  Upon successful creation of the User Name, the system will prompt you that an email confirming your user name creation has been sent to you.
- $\Rightarrow$  Check your email account and click on the link provided in the email. Verify your password.
- $\implies$  Upon successful verification of your password, the system will display the message that your User Name has been activated.
- $\implies$  Congratulations. You have now successfully created a new User Name.
- $\Rightarrow$  You can use the same user name to represent more than one committee.

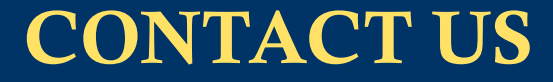

### eCRIS HELP DESK

 **Phone: (860) 256-2930 Email: seec.eCRIS.info@ct.gov**

## **COMPLIANCE**

 **Phone: (860) 256-2925 Email: seec.compliance@ct.gov**

### CANDIDATE SERVICES

 **Phone: (860) 256-2985 Email: public.finance@ct.gov**

### DISCLOSURE AND AUDIT

 **Phone: (860) 256-2940**

*ADVANCING DEMOCRACY THROUGH TECHNOLOGY*

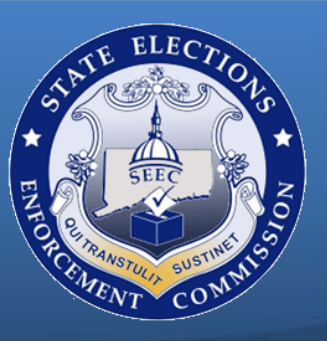

# Create eCRIS User Account

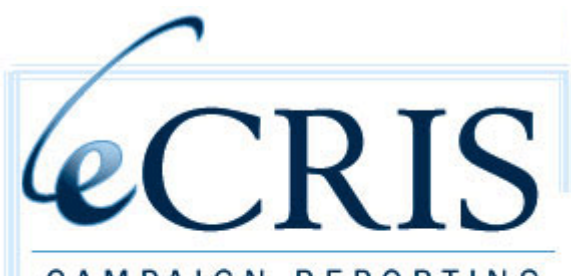

CAMPAIGN REPORTING **INFORMATION SYSTEM** 

> Serving Political Campaign Officers since 2008

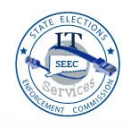